## Chromeを利用する

検索したい語句やURLを入力し、手軽にインターネットを利用でき ます。

#### **る TLSについて**

TLS(Transport Layer Security)とは、データを暗号化して送 受信するためのプロトコル(通信規約)です。TLS接続時の画面 では、データを暗号化し、プライバシーにかかわる情報やクレ ジットカード番号、企業秘密などを安全に送受信でき、盗聴、改 ざん、なりすましなどのネット上の危険から保護します。

### **B** TLS利用に関するご注意

Chromeを利用する

セキュリティで保護されている情報画面を表示する場合は、お客 様は自己の判断と責任においてTLSを利用するものとします。お 客様ご自身によるTLSの利用に際し、ソフトバンクおよび認証会 社である合同会社シマンテック・ウェブサイトセキュリティ、サ イバートラスト株式会社は、お客様に対しTLSの安全性に関して 何ら保証を行うものではありません。

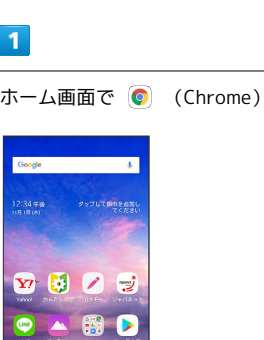

 $\begin{picture}(150,10) \put(0,0){\line(1,0){10}} \put(15,0){\line(1,0){10}} \put(15,0){\line(1,0){10}} \put(15,0){\line(1,0){10}} \put(15,0){\line(1,0){10}} \put(15,0){\line(1,0){10}} \put(15,0){\line(1,0){10}} \put(15,0){\line(1,0){10}} \put(15,0){\line(1,0){10}} \put(15,0){\line(1,0){10}} \put(15,0){\line(1,0){10}} \put(15,0){\line($ 

※ Chrome画面が表示されます。

- ・確認画面が表示されたときは、画面の指示に従って操作してくだ さい。
- ・SMSやメール内のURLをタップするとChromeが自動的に起動しま す。

## $\overline{2}$

#### 画面上部の入力欄をタップ

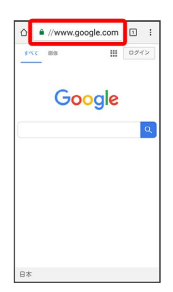

#### $\overline{\mathbf{3}}$

#### 検索語またはURLを入力

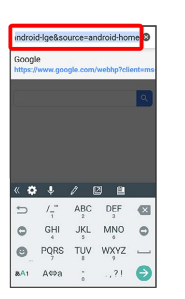

## $\overline{4}$

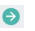

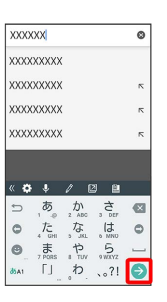

※25 検索結果またはウェブページが表示されます。

#### **E Chrome利用時の操作**

#### 新しいタブを開く

複数のタブを開いて、ウェブページの切り替えを簡単に行えま す。

Chrome画面で : ● 新しいタブ

※ 新しいタブが表示されます。 ・タブを切り替えるには、 2 をタップして対象のタブをタップ します。アイコン内の数字は、開いているタブの件数です。

#### タブを閉じる

Chrome画面で 2 → 閉じるタブの × をタップ

```
※ タブを閉じます。
```
・アイコン内の数字は、開いているタブの件数です。

・タブを左右にフリック/スワイプすることでも閉じることがで きます。

#### ウェブページ内を検索する

ウェブページ内の文字列を検索することができます。

ウェブページ表示中に : ● ページ内検索 → 検索文字列を 入力

※※ 検索結果がハイライト表示されます。

## ■ ブックマークを登録する  $\overline{1}$ 登録するウェブページを表示  $\begin{tabular}{|c|c|c|c|c|} \hline $\triangle$ & $\mathbb{A}$ //www.google.com & $\square$ & $\mathbb{I}$ \\ \hline $\mathfrak{g}\times\mathbb{C}$ & $\mathfrak{m}\mathbb{B}$ & $\mathbb{II}$ & $\square\mathcal{I}\mathcal{I}\triangleright$ \\ \hline \end{tabular}$  $\frac{1}{\sqrt{2}}\log\left(\frac{1}{2}\right)$ Google  $\alpha$ B\*

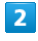

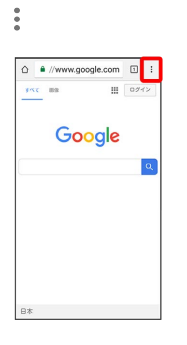

## $\overline{3}$

☆

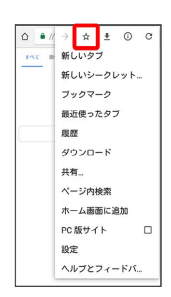

※3 表示中のウェブページがブックマークに登録されます。

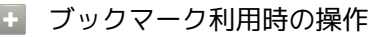

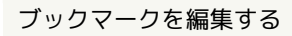

Chrome画面で : → ブックマーク → 対象のブックマーク をロングタッチ ● ■ ● 各項目を編集 ● ←

#### ブックマークを削除する

Chrome画面で : ● ブックマーク → 対象のブックマーク をロングタッチ●

# 閲覧履歴を表示する

## $\overline{\mathbf{1}}$

ホーム画面で ◎ (Chrome)

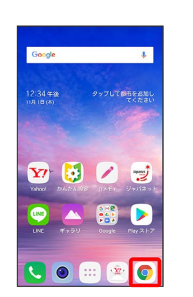

※ Chrome画面が表示されます。

## $\overline{2}$

 $\ddot{\phantom{a}}$ 

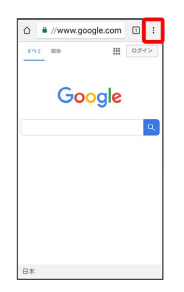

## $\overline{\mathbf{3}}$

履歴

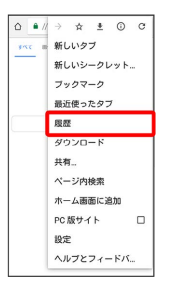

※2 履歴画面が表示されます。

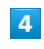

対象の履歴をタップ

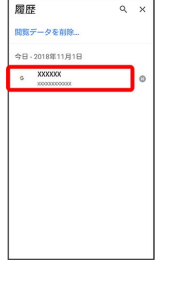

※3<br>アメリカェブページが表示されます。

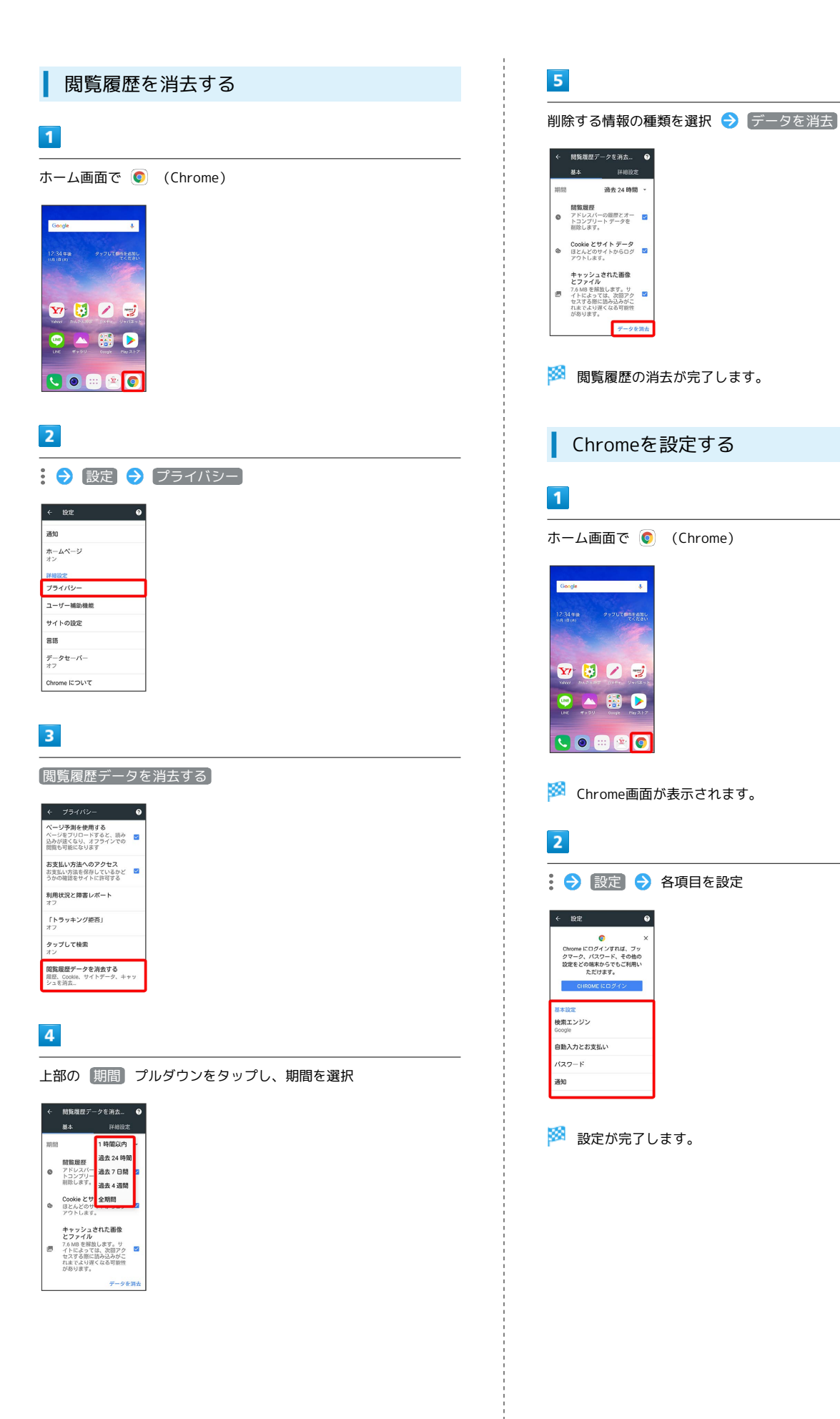